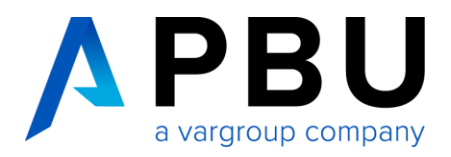

# **Installationsanleitung Siemens NX**

## **Release Notes**

Siemens hat seine Release-Methoden für NX angepasst. Seit Januar 2019 gibt es daher nur noch Siemens NX mit dem so genannten "Continuous Release". Siemens wird dazu ein automatisches, fortlaufendes Update für NX anbieten.

Halbjährlich wird ein Release mit funktionalen Updates zur Verfügung gestellt. Kleinere Updates werden in monatlichen Patches veröffentlicht.

In dieser Anleitung beschreiben wir die Installation eines NX Release Notes.

## **Vorbereitung**

Für die Nutzung von NX wird ein lizenzierter SPLM License Server vorausgesetzt. Sofern die Lizenzierung noch nicht durchgeführt wurde, folgen Sie den Anweisungen im Dokument "NX Lizenzierung und Installation SPLM License Server", das Sie unter folgendem Link herunterladen können: <https://www.pbu-cad.de/Installation-NX-Lizenzserver>

### **Mindestanforderungen für zertifizierte Betriebssysteme**

Die folgenden Betriebssysteme sind zurzeit für NX zertifiziert und unterstützt.

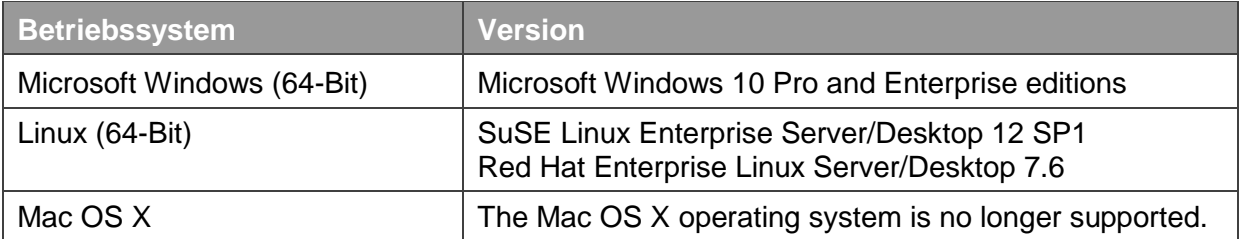

- Nur noch Unterstützung von Windows 64-Bit
- Microsoft .NET Framework V 4.6.2
- Java Programmier-Umgebung V 1.8.0\_45 oder höher
- mindestens 8 GB Hauptspeicher

## **Wir übernehmen die Installation für Sie!**

Unsere NX-Experten übernehmen auf Wunsch die komplette Installation der Software für Sie. Dabei erfolgt die Durchführung ganz unkompliziert über remote direkt an Ihrem Arbeitsplatz.

Kontaktieren Sie hierzu einfach unsere Servicehotline unter **+49 8251 8191-10**.

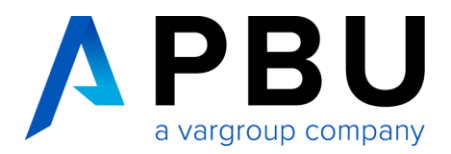

## **Überprüfen Sie Ihren Festplattenspeicher**

Eine vollständige Installation von NX erfordert etwa 20 GB freien Speicherplatz auf Ihrer Festplatte.

Wenn Sie das Installationsprogramm ausführen, wird eine genaue Überprüfung des benötigten Speicherplatzes auf der Zielfestplatte durchgeführt.

#### **Grafikkarten**

Aktuelle Informationen zu den zertifizierten Grafikkarten und Treiberversionen finden Sie auf der Customer Support (GTAC) Website: <https://www.plm.automation.siemens.com/global/de/support/certifications.html>

#### **Java-Anforderungen für NXOpen**

NXOpen für Java ist für die Verwendung mit Java 1.8.0\_45 oder höher unter Windows und Linux vorgesehen.

### **Java Runtime Environment**

*Java Runtime Environment* (JRE) wird nicht mit NX geliefert. NX setzt *JRE 8* für Windows und Linux voraus. Wenn Sie *JRE* installieren möchten, rufen Sie die Java-Download-Webseite auf: <http://java.com/en/download/index.jsp>

#### **Konfigurationsdateien**

Die NX-Konfigurationsdateien unter Windows werden unter *C:\users\<name>\AppData\Local\Siemens* gespeichert.

#### **Installationsdateien**

Installationsdateien werden in zwei Formaten bereitgestellt:

- Das MSI-Format ist eine vollständige Installation, die als Download oder auf dem DVD-Medium verfügbar ist. Diese ermöglichen die Standard-Basisinstallation von NX.
- Das MSP-Format ist ein Patch-Installationsprogramm, mit dem Sie nur ein Upgrade durchführen können, um die vorherige NX-Version auf die aktuelle Version zu bringen.

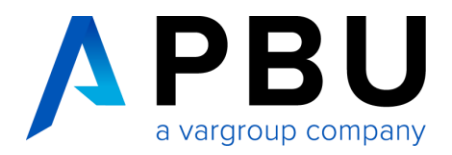

## **NX-Installations-DVD / NX-Download**

Nach dem Einlegen der NX-Installations-DVD sollte automatisch das NX Installations-Setup starten. Sofern dies bei Ihnen nicht der Fall ist, öffnen Sie auf der DVD bzw. aus dem Download-Verzeichnis das Programm *Lauch.exe*.

**Anmerkung:** Das Programm installiert zusätzlich zum Starten der NX-Installation zwei vorausgesetzte Softwareprodukte, sofern diese auf dem lokalen Computer noch nicht vorhanden sind, oder eine neuere Version installiert ist:

- **Microsoft Visual C ++ 2017**
- **Microsoft .NET 4.6.1**

Wenn der Computer bereits über beide Softwareprodukte verfügt, wird die NX-Installation sofort gestartet.

## **NX installieren**

Klicken Sie auf *Install NX.*

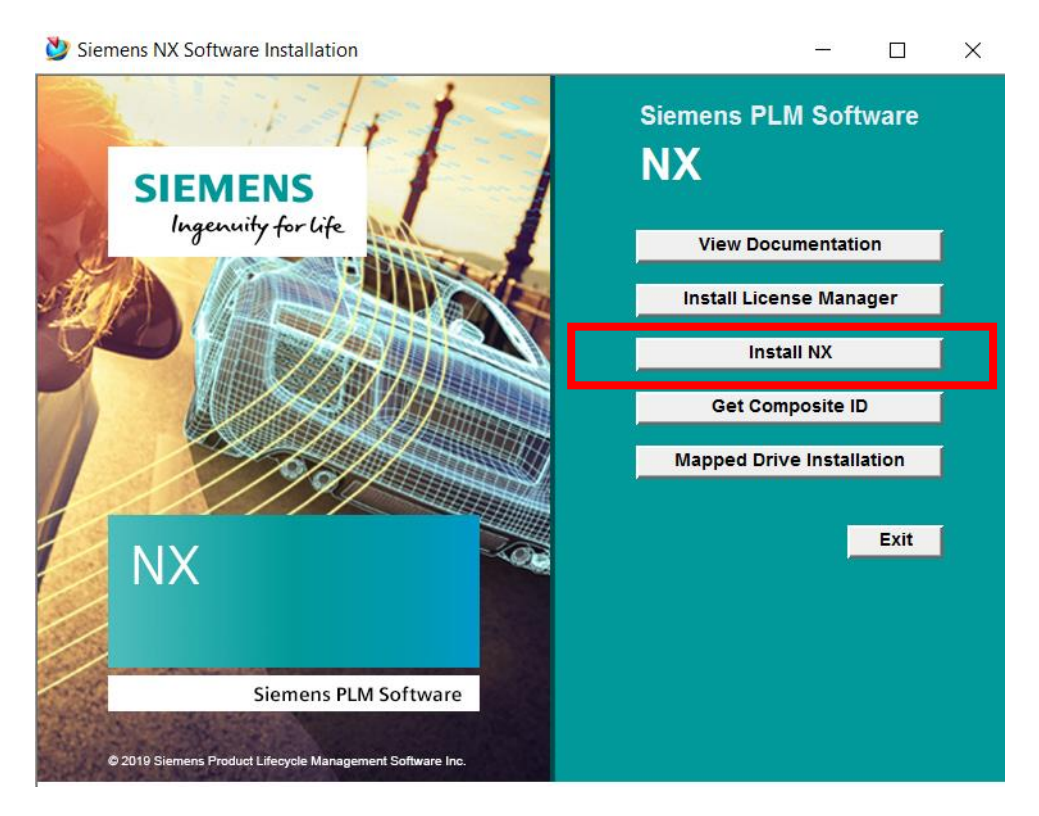

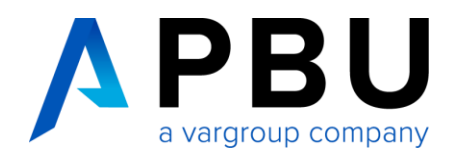

#### Wählen Sie eine Sprache für das Installations-Setup.

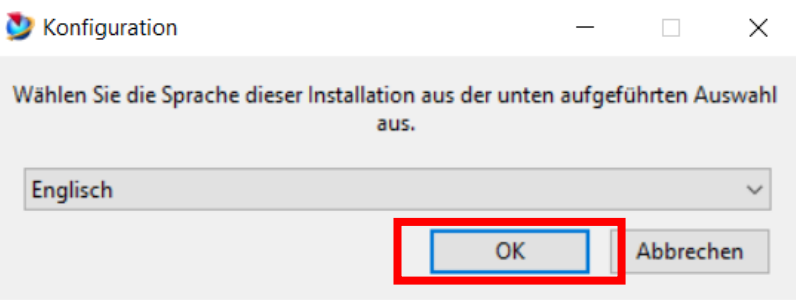

#### Klicken Sie auf *Weiter (Next)* um fortzufahren*.*

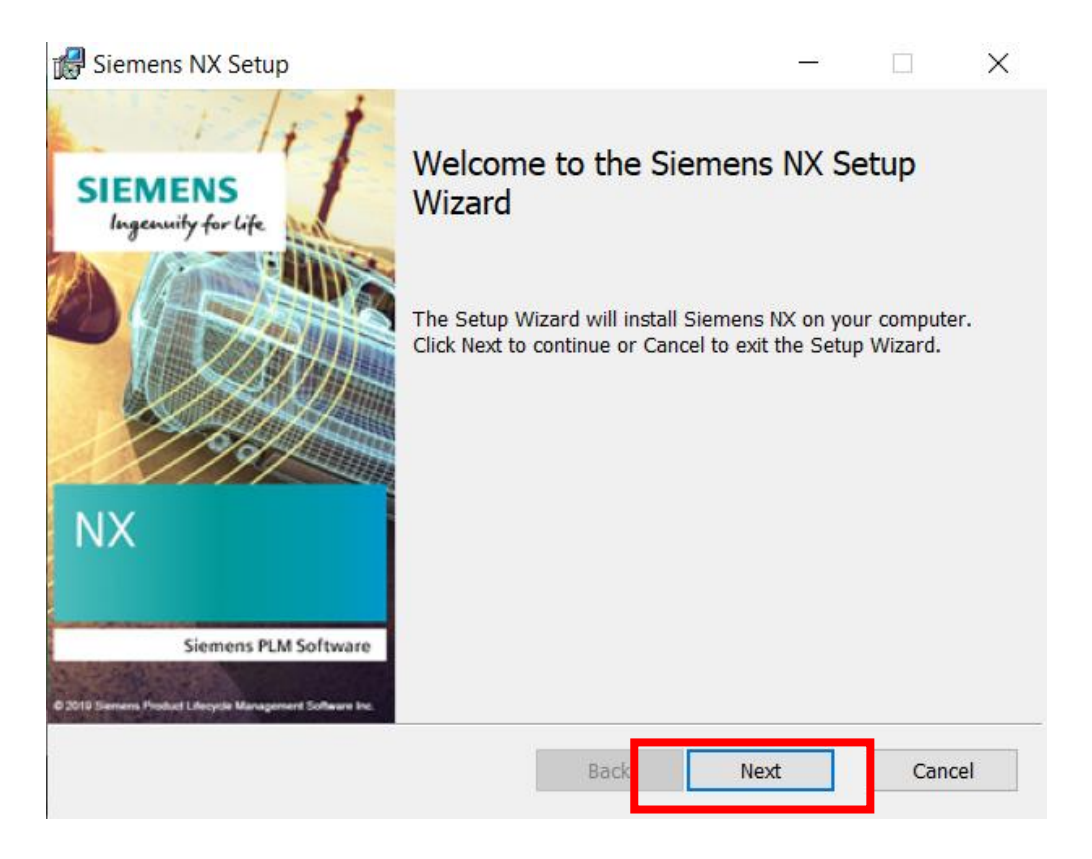

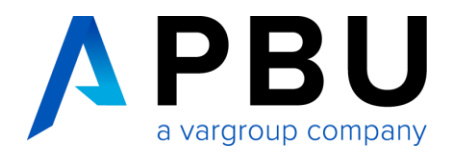

Standardmäßig sind alle Installationsfunktionen für die Installation auf einer lokalen Festplatte ausgewählt. Dies entspricht der vollständigen (Typical) Installation.

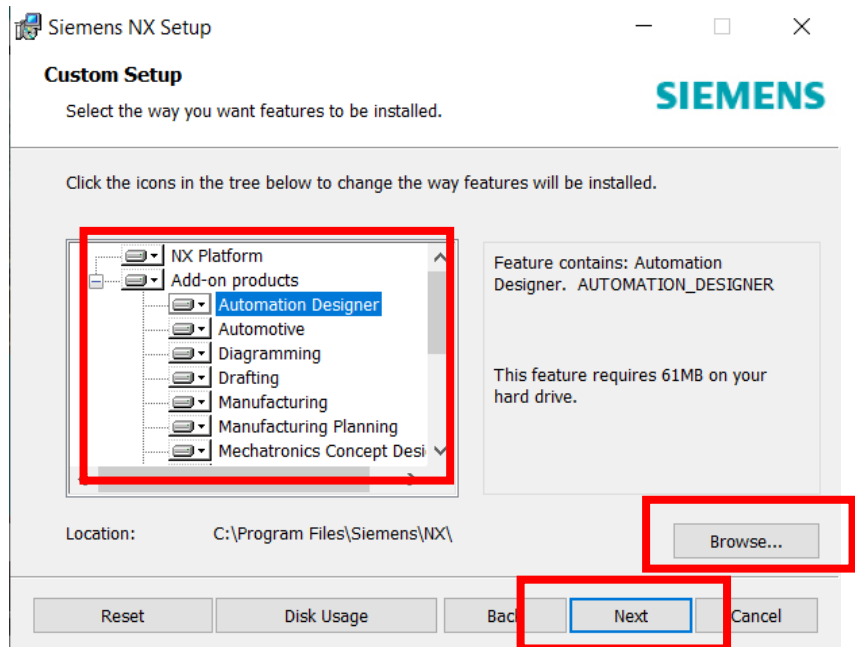

Klicken Sie auf die Schaltfläche *Durchsuchen (Browse...)*, um den Zielspeicherort (destination folder) zu ändern oder akzeptieren Sie den angegebenen Standardverzeichnispfad mit "OK".

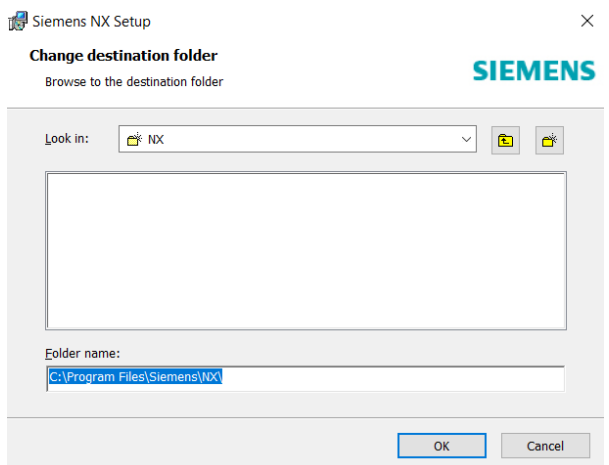

Wenn das Zielverzeichnis noch nicht vorhanden ist, wird es von der Installation erstellt.

Klicken Sie anschließend auf *Weiter (Next)*.

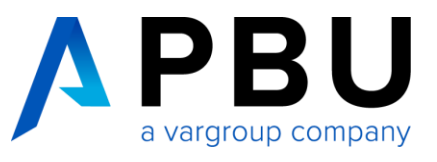

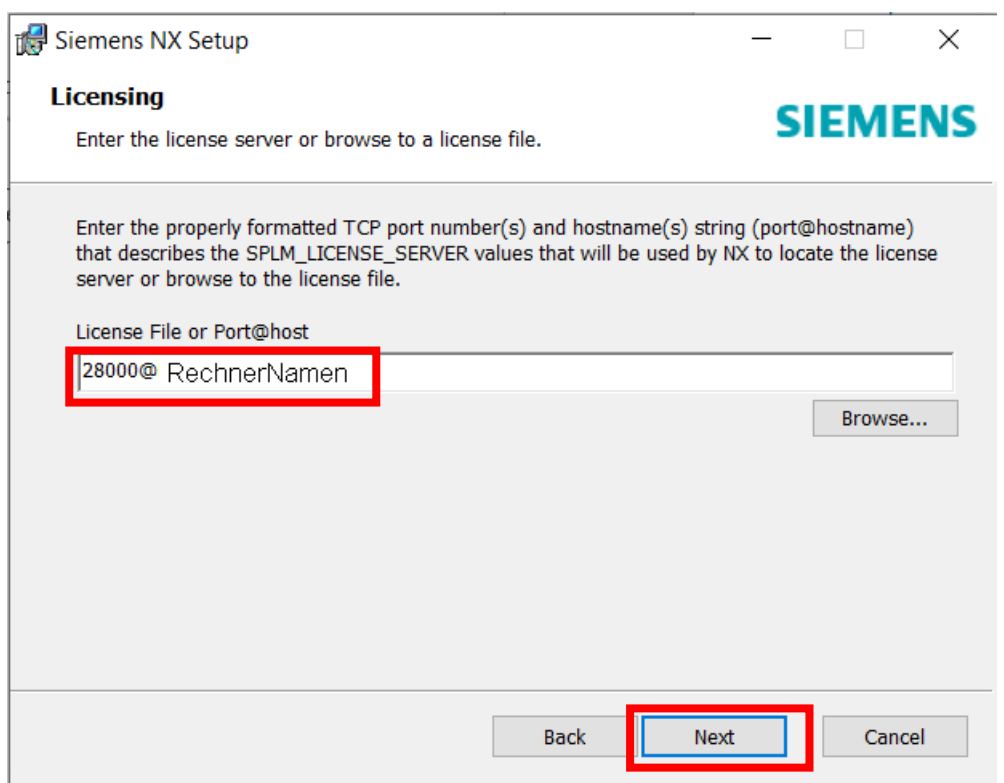

Der Eintrag *28000@RechnerNamen* beschreibt den Port *[28000]* und den Rechnernamen *[Rechnername], auf dem die Lizenzierung durchgeführt wurde.* 

Tragen Sie den Rechnernamen ein, auf dem der SPLM License Server installiert wurde. Klicken Sie anschließend auf *Weiter (Next).*

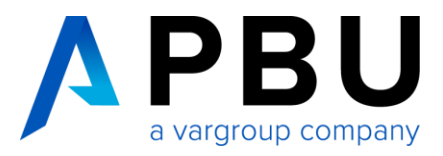

Wählen Sie eine Sprache für NX aus und klicken Sie auf *Weiter (Next).*

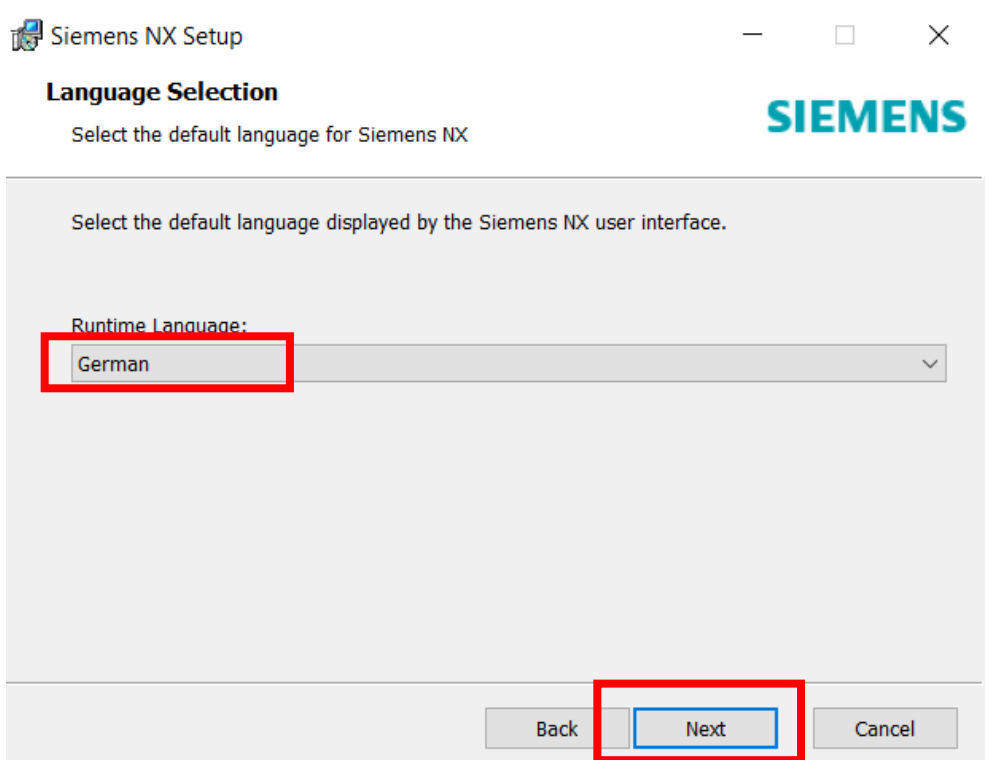

Die Sprache in NX kann über die Umgebungsvariable *UGII\_LANG* auch nach der Installation geändert werden.

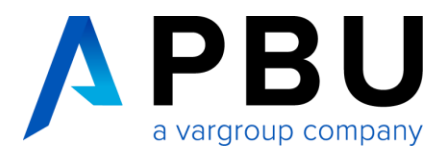

## Überprüfen Sie Ihre Eingaben und klicken anschließend auf *Installieren (Install)*.

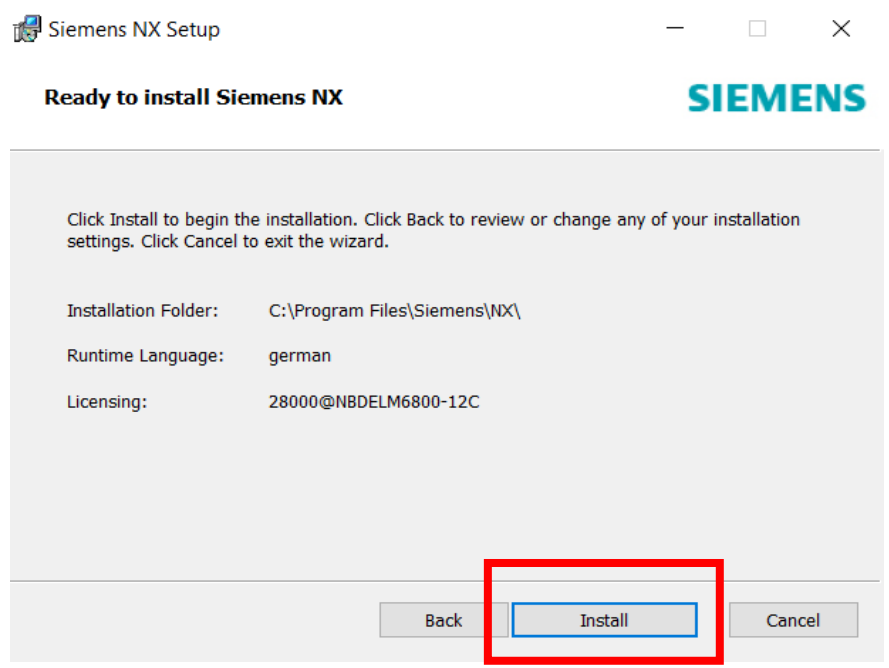

#### Die Installation wird nun durchgeführt.

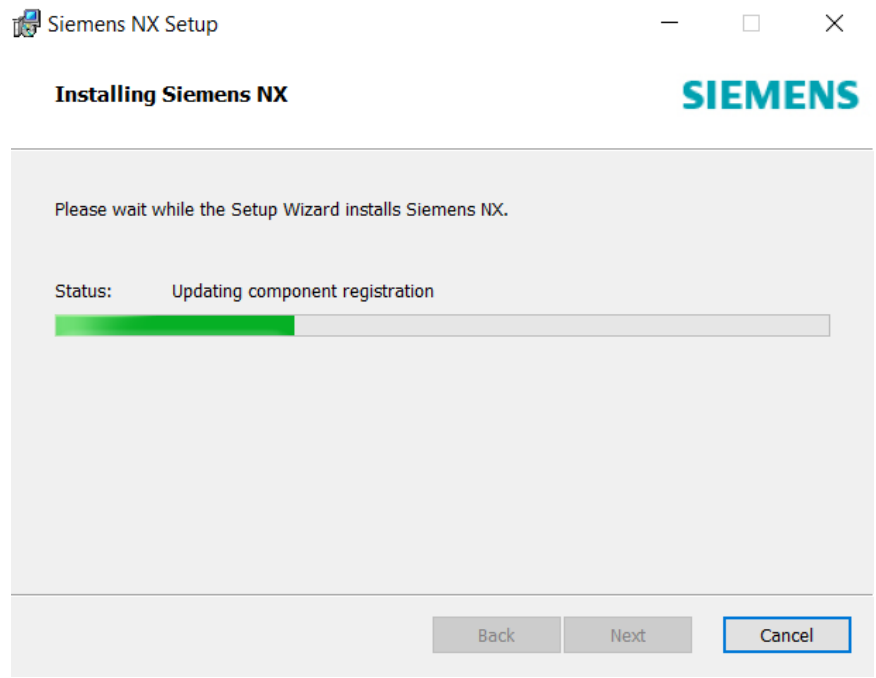

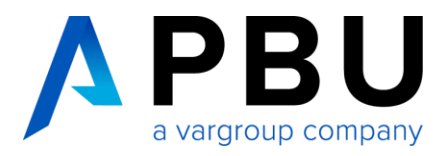

Klicken Sie auf *fertig stellen (Finish),* um die Installation abzuschließen. Wir empfehlen, den Computer nach der Installation neu zu starten.

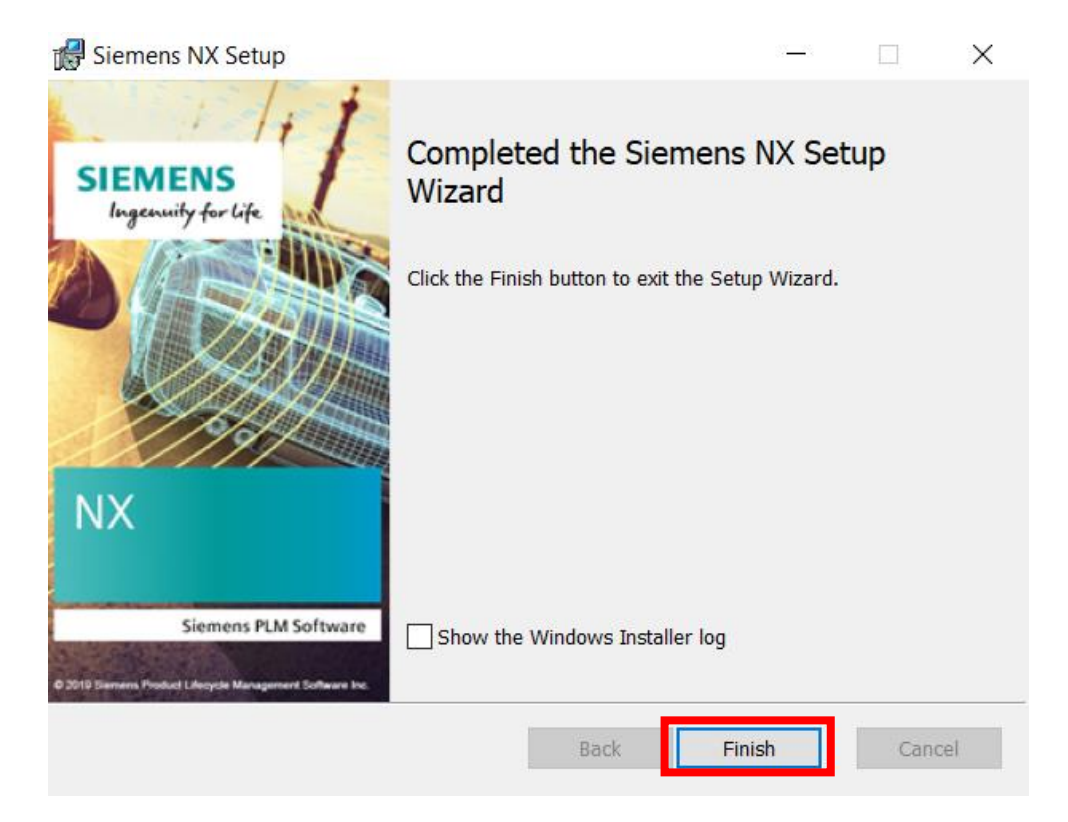

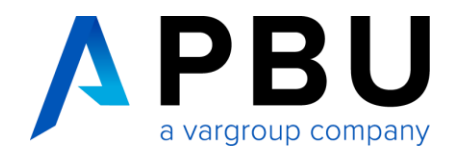

## **Anpassungen**

## **Umgebungsvariablen**

Bei der Installation von *NX* werden mehrere Umgebungsvariablen angelegt. Über diese ist es unter anderem möglich, die Sprache, den Servernamen, die Bundle-Zuweisung etc. zu ändern.

Folgende Umgebungsvariable steuert die Sprach-Einstellung:

• UGII\_LANG

Um diese anzupassen:

Öffnen Sie den Dialog für die Umgebungsvariablen in der Systemsteuerung von Windows

*(Systemsteuerung\System und Sicherheit\System\Erweiterte Systemeinstellungen)*

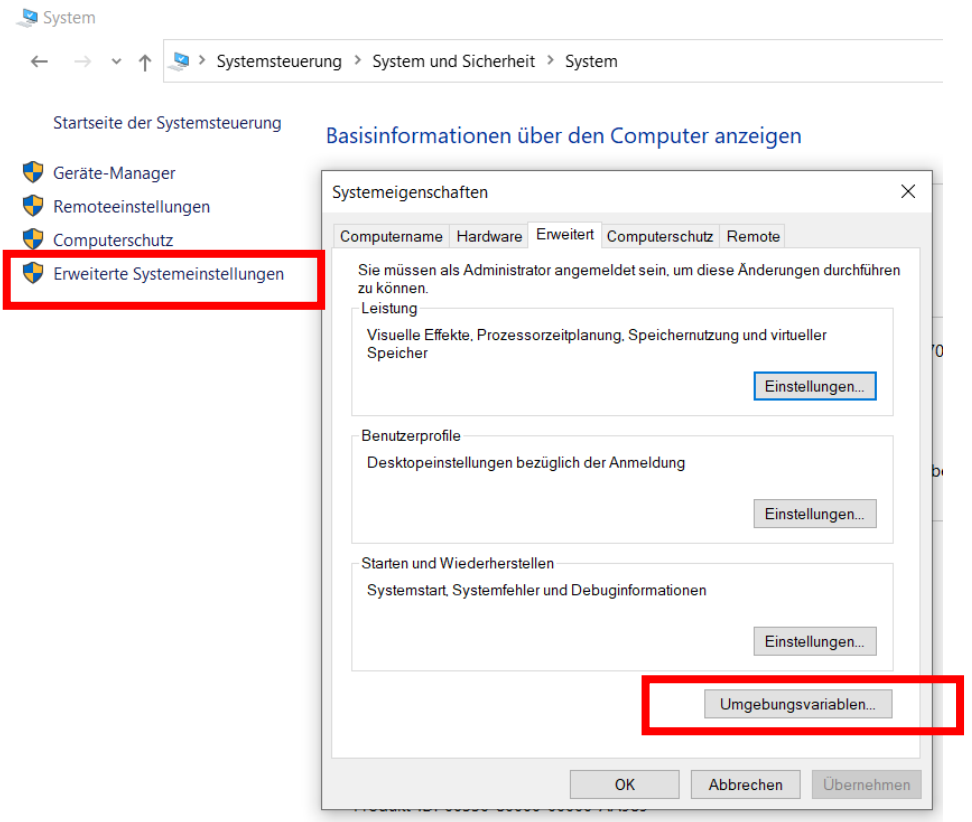

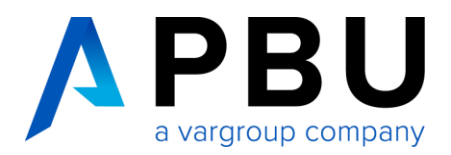

Die angelegten NX Umgebungsvariablen finden sich im Abschnitt *Systemvariablen*. Die Variable *UGII\_LANG* ist für die Sprache der NX Oberfläche verantwortlich.

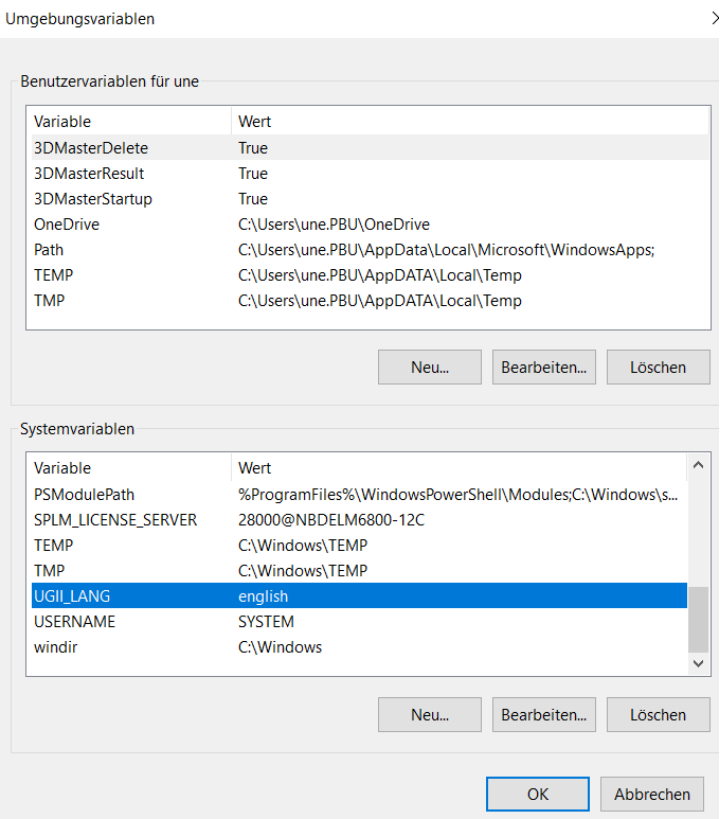

Ändern Sie bei Bedarf den Wert der Variablen und klicken anschließend "OK".

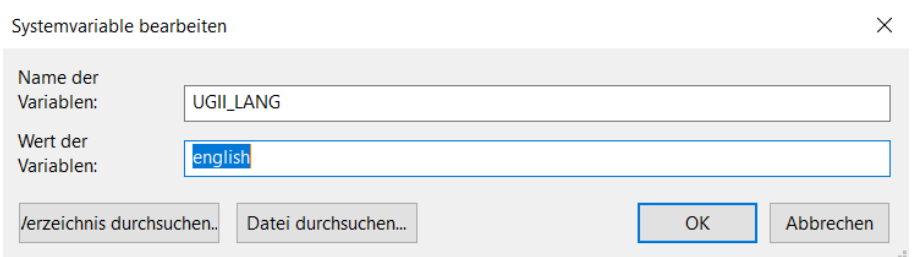

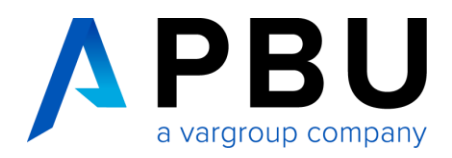

Für die Sprache in NX gibt es folgende Werte:

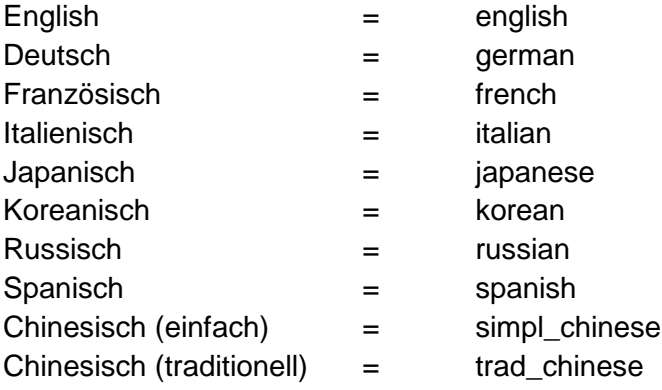

## **Bundle-Zuweisung**

Für die Nutzung von NX muss ein Lizenz-Bundle zugewiesen werden. Ohne die Zuweisung können keine Funktionen in NX genutzt werden. Beim ersten Start von NX erhalten Sie eine entsprechende Meldung, sofern kein Bundle zugewiesen wurde.

Bundle-Zuweisung – Variante 1:

- 1. Starten Sie NX
- 2. Bestätigen Sie die Meldung bzgl. der fehlenden Bundle-Zuweisung
- 3. Wählen Sie *Datei -> Dienstprogramme -> Lizenzoptionen auswählen...*
- 4. Weisen Sie ein verfügbares Bundle Ihrer aktuellen NX Session zu und bestätigen die Maske

Die Zuweisung muss bei jedem Start durchgeführt werden.

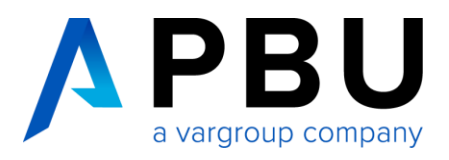

Lizenzierungswerkzeug

#### Bundle-Zuweisung – Variante 2:

- Klicken Sie in der Task Leiste von Windows "Start"
- Öffnen Sie die Siemens NX App

Siemens NX

H

• Wählen und öffnen Sie Werkzeug – Lizenzierungswerkzeug

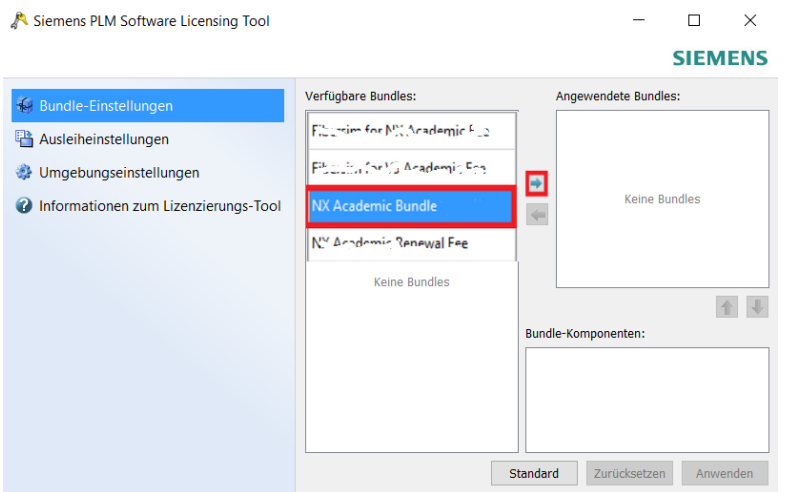

- Unter Bundle-Einstellungen sind die verfügbaren Bundles aufgelistet (Bsp. *NX Academic Bundle*). Eine Übersicht Ihrer verfügbaren Bundles finden Sie in Ihrem Lizenzfile oder in der Protokolldatei des SPLM License Server.
- Wählen Sie das entsprechende Bundle und übertragen Sie es mit dem Pfeil zu

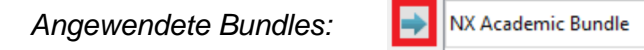

Klicken Sie auf *Anwenden.*

Die Zuweisung ist dauerhaft. NX startet zukünftig mit dem festgelegten Bundle.

Es können max. 2 Bundles ausgewählt werden.

## **NX Supporthilfen**

Weitere Installationshilfen und Informationen zu den aktuellen NX Releases finden Sie auf unserer Webseite: <https://www.pbu-cad.de/kundenbereich/nx-support>